# **Автономный контроллер ограничения доступа U-Prox CLC**

## Руководство по установке и эксплуатации

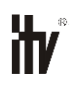

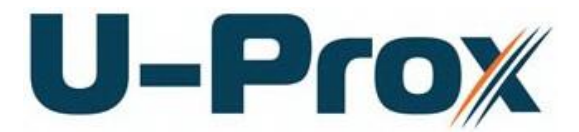

## **Об этом документе**

Настоящее руководство по эксплуатации описывает порядок установки, подключения и эксплуатации автономного контроллера U-Prox CLC (в дальнейшем контроллера). Перед монтажом контроллера тщательно изучите данную инструкцию.

Характеристики и параметры контроллера описаны в разделе **Характеристики**. В разделе **Термины** дается объяснения встречающихся в данном документе терминов.

Внешний вид контроллера, описание контактов и режимов работы приводится в разделе **[Термины](#page-6-0)**

#### **[Идентификаторы](#page-6-0)**

**В** [системах управления доступом каждый пользователь имеет идентификатор с](#page-6-0)  [уникальным кодом. Идентификаторы могут иметь вид пластиковой карточки, брелока,](#page-6-0)  [мобильные идентификаторы и др.](#page-6-0)

#### **[Считыватель](#page-6-0)**

[Для чтения кодов идентификаторов предназначены считыватели, подключаемые к](#page-6-0)  [контроллеру СКУД.](#page-6-0)

[Существует несколько распространенных типов идентификаторов и считывателей для них.](#page-6-0)  [При подключении к контроллеру важно, чтобы соответствовал тип интерфейса между](#page-6-0)  [считывателем и контроллером. К контроллеру U-Prox CLC можно подключать только](#page-6-0)  [считыватели серии U-Prox.](#page-6-0)

#### **[PIN код](#page-6-0)**

[Некоторые считыватели имеют встроенную клавиатуру и в качестве идентификатора](#page-6-0)  [может выступать код, вводимый с клавиатуры. Обычно этот код называют PIN кодом, он](#page-6-0)  [является самостоятельным идентификатором.](#page-6-0)

#### **[Дверь](#page-6-0)**

[Место, точка доступа, где непосредственно осуществляется контроль доступа \(например,](#page-6-0)  [дверь, турникет, кабина прохода, оборудованные необходимыми средствами контроля\).](#page-6-0) 

#### **[Точка доступа](#page-6-0)**

[См. Дверь](#page-6-0)

#### **[Точка прохода](#page-6-0)**

Точка прохода – [это логическая единица СКУД, управляющая проходом через дверь в](#page-6-0)  [одном направлении и включающая в себя считыватель, контроллер \(или часть](#page-6-0)  [контроллера\), исполнительный механизм. Таким образом, турникет с контролем прохода в](#page-6-0)  [обе стороны составляет две точки прохода, а дверь со считывателем только с одной](#page-6-0)  стороны – [одна точка прохода. Дверь, состоящая из двух точек прохода, называется](#page-6-0)  [двусторонней, а дверь, состоящая из одной точки прохода –](#page-6-0) односторонней.

#### **[Кнопка запроса на выход](#page-6-0)**

[В случае односторонней двери для выхода из помещения используется кнопка,](#page-6-0)  подключенная к контроллеру – [кнопка запроса на выход. Открытие двери любым другим](#page-6-0)  [способом: нажатием кнопки на электрозамке, с помощью ключа и т.д. –](#page-6-0) приводит к [возникновению события ВЗЛОМ ДВЕРИ.](#page-6-0)

[Кнопка запроса на выход может также использоваться для дистанционного открывания](#page-6-0)  [двери.](#page-6-0)

#### **[Дверной контакт](#page-6-0)**

[Правильно спроектированная СКУД должна контролировать состояние точки прохода:](#page-6-0)  [положение дверного полотна, стрелы шлагбаума, ротора турникета и т.д. Благодаря этому](#page-6-0)  [СКУД может предотвращать ситуации, когда по одному идентификатору проходит](#page-6-0)  [несколько человек, дверь после прохода пользователя осталась открыта и т.д.](#page-6-0)

[Для этих целей к входу контроллера подключается магнитный датчик закрытия двери,](#page-6-0)  [датчик положения ротора турникета, датчик положения стрелы шлагбаума. Вход, к](#page-6-0)  [которому подключаются эти датчики, называется вход дверного контакта.](#page-6-0)

## **[Интервал "время двери"](#page-6-0)**

[При нарушении дверного контакта, соответствующая точка прохода переходит в режим](#page-6-0)  "Тревога" (см. **[Ошибка! Источник ссылки не найден.](#page-6-0)** ниже). Тревога не включается, [если контакт нарушен во время интервала "время двери". Интервал начинается, когда](#page-6-0)  [контроллер разрешает проход пользователю. Длительность интервала задается при](#page-6-0)  [программировании. Также время двери заканчивается при нарушении и последующем](#page-6-0)  [восстановлении дверного контакта.](#page-6-0)

#### **[Загрузка](#page-6-0)**

[После программирования входов, выходов, прав доступа для владельцев](#page-6-0)  [идентификаторов и других параметров контроллера, необходимо выполнить загрузку](#page-6-0)  [контроллера. При загрузке данные о настройках попадают в контроллер.](#page-6-0)

[Описание и работа](#page-6-0)**.** Порядок монтажа, подключения внешних устройств и настройка контроллера описаны в разделе **[Порядок работы с устройством.](#page-12-0)**

**Внимание!** Перед монтажом и подключением контроллера следует внимательно изучить настоящее руководство по эксплуатации. Выполнение монтажа, подключения контроллера допускается только лицами или<br>организациями. имеющими соответствующие полномочия от соответствующие полномочия от производителя.

## **Права и их защита**

Всеми правами на данный документ обладает компания «Integrated Technical Vision Ltd». Не допускается копирование, перепечатка и любой другой способ воспроизведения документа или его части без согласия «Integrated Technical Vision Ltd».

## **Торговые марки**

ITV® является зарегистрированной торговой маркой компании «Integrated Technical Vision Ltd».

## **Обучение и техническая поддержка**

Курсы обучения, охватывающие вопросы установки и использования контроллера U-Prox CLC, проводятся компанией «Integrated Technical Vision Ltd». Для дополнительной информации связывайтесь с персоналом «Integrated Technical Vision Ltd» по телефонам, указанным ниже.

Техническая поддержка для всей продукции «Integrated Technical Vision Ltd» обеспечивается в рабочее время по следующим телефонам:

- +38 (044) 248 65 88,
- +38 (044) 248 65 90,
- +38 (044) 248 65 89

и по адресу электронной почты:

## **support@u-prox.com**

Указанная поддержка ориентирована на подготовленных специалистов. Конечные пользователи продукции «Integrated Technical Vision Ltd» должны связываться со своими дилерами или установщиками, перед тем как обращаться в «Integrated Technical Vision Ltd».

Техническая информация доступна на сайте СКУД **[www.u-prox.com](http://www.itvsystems.com.ua/)**

## Содержание

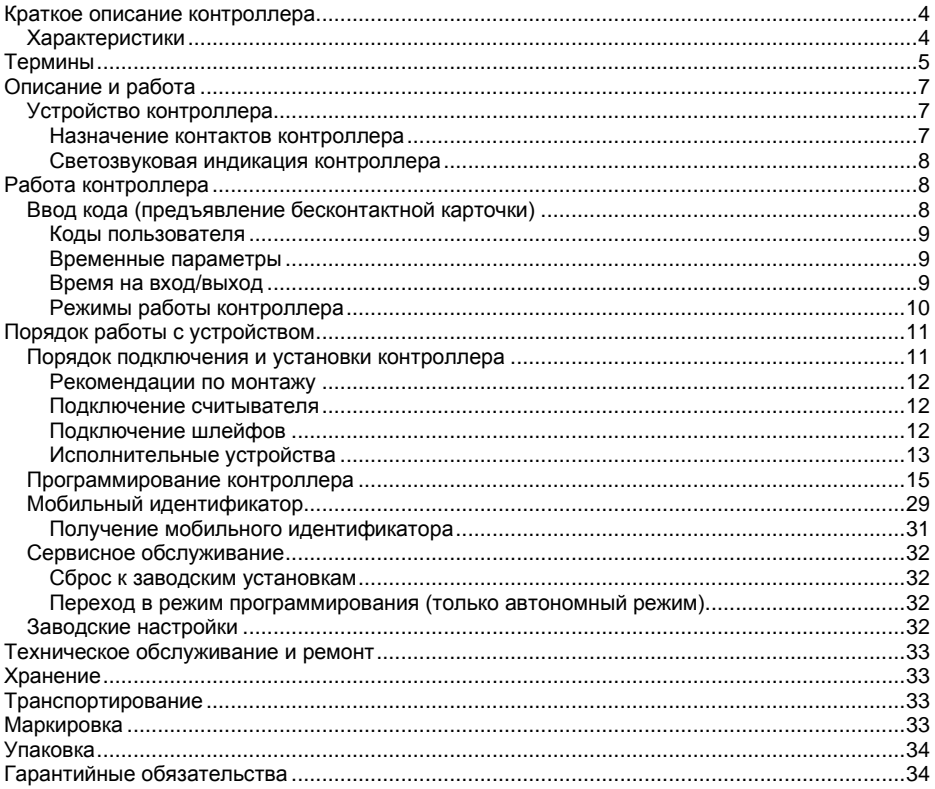

## <span id="page-5-0"></span>**Краткое описание контроллера**

Контроллер U-Prox CLC – автономно работающее устройство, предназначенное для управления доступом в жилые и производственные помещения.

Контроллер обеспечивает управления одним исполнительным устройством. U-Prox CLC применяется для ограничения доступа в помещение с одной дверью с одним считывателем.

U-Prox CLC обрабатывает информацию, поступающую со считывателя по интерфейсу RS, и с помощью встроенного реле осуществляет коммутацию исполнительного устройства (например, замка).

К контроллеру должен быть подключён считыватель серии U-Prox SmartLine.

В контроллере предусмотрена возможность конфигурации правил доступа, редактирование списка идентификаторов, и полная настройка работы по собственному беспроводному интерфейсу Bluetooth Low Energy (BLE).

U-Prox CLC имеет контакты для подключения кнопки запроса на выход и дверного контакта.

## <span id="page-5-1"></span>**Характеристики**

- Автономный режим
- Напряжение питания +10.8...+15 В
- Ток потребления от источника 12В (при отключенных нагрузках), не более 160 мА
- Амплитуда пульсаций источника питания постоянного тока, не более 500 мВ
- Подключения считывателя бесконтактных идентификаторов серии U-Prox **SmartLine**
- Встроенная сенсорная кнопка запроса прохода
- Вход дверного контакта (DC)
- Вход для подключения встроенной кнопки запроса прохода (RTE)
- Контакт вскрытия корпуса
- Одно реле (контакты NO, NC, COM) 3 А @ 24 В
- Тревожный транзисторный выход открытый коллектор, 24 В, 60 мА
- Конфигурация выполняется со смартфона через интерфейс Bluetooth (используется BLE)
- Часы реального времени
- Энергонезависимая память:
	- Идентификаторов 254
	- $\bullet$  Событий 1000
	- "дневной" и "ночной" режимы по расписанию и вручную (внешней кнопкой RTE или Proximity карточкой, мобильным идентификатором, вводом клавиатурного кода)
	- Режим «свободный проход», (активируется Proximity карточкой, мобильным идентификатором, вводом клавиатурного кода)
- Габаритные размеры прибора 120х66,5х25,5 мм
- Масса контроллера 0,12 кг
- Климатическое исполнение УХЛ 4.2 по ГОСТ 15150-69 в диапазоне температур окружающего воздуха от 0 до +55 <sup>0</sup> С
- Контроллер обеспечивает работоспособность при относительной влажности до 80% без конденсации влаги

## <span id="page-6-0"></span>**Термины**

#### **Идентификаторы**

В системах управления доступом каждый пользователь имеет идентификатор с уникальным кодом. Идентификаторы могут иметь вид пластиковой карточки, брелока, мобильные идентификаторы и др.

#### **Считыватель**

Для чтения кодов идентификаторов предназначены считыватели, подключаемые к контроллеру СКУД.

Существует несколько распространенных типов идентификаторов и считывателей для них. При подключении к контроллеру важно, чтобы соответствовал тип интерфейса между считывателем и контроллером. К контроллеру U-Prox CLC можно подключать только считыватели серии U-Prox.

## **PIN код**

Некоторые считыватели имеют встроенную клавиатуру и в качестве идентификатора может выступать код, вводимый с клавиатуры. Обычно этот код называют PIN кодом, он является самостоятельным идентификатором.

#### **Дверь**

Место, точка доступа, где непосредственно осуществляется контроль доступа (например, дверь, турникет, кабина прохода, оборудованные необходимыми средствами контроля).

#### **Точка доступа**

См. Дверь

#### **Точка прохода**

Точка прохода – это логическая единица СКУД, управляющая проходом через дверь в одном направлении и включающая в себя считыватель, контроллер (или часть контроллера), исполнительный механизм. Таким образом, турникет с контролем прохода в обе стороны составляет две точки прохода, а дверь со считывателем только с одной стороны – одна точка прохода. Дверь, состоящая из двух точек прохода, называется двусторонней, а дверь, состоящая из одной точки прохода – односторонней.

#### **Кнопка запроса на выход**

В случае односторонней двери для выхода из помещения используется кнопка, подключенная к контроллеру – кнопка запроса на выход. Открытие двери любым другим способом: нажатием кнопки на электрозамке, с помощью ключа и т.д. – приводит к возникновению события ВЗЛОМ ДВЕРИ.

Кнопка запроса на выход может также использоваться для дистанционного открывания двери.

## **Дверной контакт**

Правильно спроектированная СКУД должна контролировать состояние точки прохода: положение дверного полотна, стрелы шлагбаума, ротора турникета и т.д. Благодаря этому СКУД может предотвращать ситуации, когда по одному идентификатору проходит несколько человек, дверь после прохода пользователя осталась открыта и т.д.

Для этих целей к входу контроллера подключается магнитный датчик закрытия двери, датчик положения ротора турникета, датчик положения стрелы шлагбаума. Вход, к которому подключаются эти датчики, называется вход дверного контакта.

#### **Интервал "время двери"**

При нарушении дверного контакта, соответствующая точка прохода переходит в режим "Тревога" (см. **Ошибка! Источник ссылки не найден.** ниже). Тревога не включается, если контакт нарушен во время интервала "время двери". Интервал начинается, когда

## **U-Prox**

контроллер разрешает проход пользователю. Длительность интервала задается при программировании. Также время двери заканчивается при нарушении и последующем восстановлении дверного контакта.

## **Загрузка**

После программирования входов, выходов, прав доступа для владельцев идентификаторов и других параметров контроллера, необходимо выполнить загрузку контроллера. При загрузке данные о настройках попадают в контроллер.

## <span id="page-8-0"></span>**Описание и работа**

## <span id="page-8-1"></span>**Устройство контроллера**

Внешний вид контроллера представлен на рис. 1

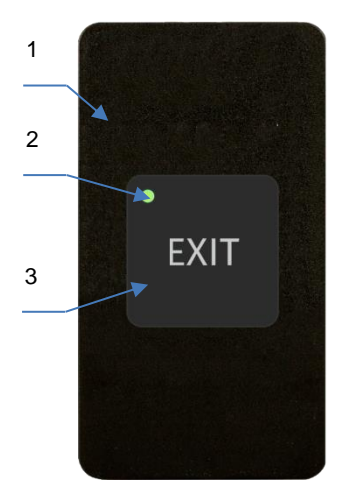

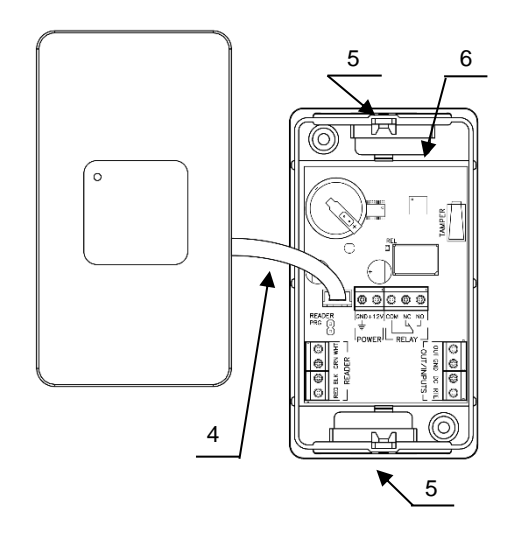

- *1. Корпус устройства*
- *2. Светодиодный индикатор и сенсорная кнопка запроса выхода*
- *3. Верхняя крышка прибора*
- *4.Кабель с разъемом для соединения верхней и нижней крышки*
- *5.Гайки (для фиксирующего винта) - возможен поворот верхней крышки*
- *6.Корпус с коммутационной платой контроллера*

## Рис. 1. Внешний вид U-Prox CLC и его компонентов

## <span id="page-8-2"></span>**Назначение контактов контроллера**

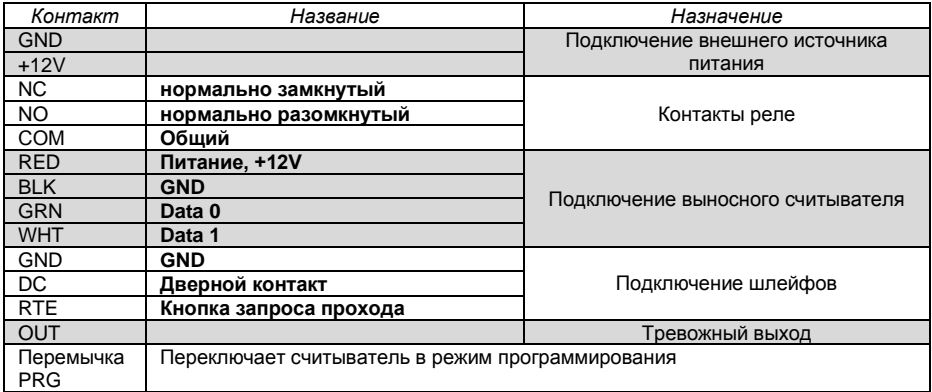

## <span id="page-9-0"></span>**Светозвуковая индикация контроллера**

Индикация режимов доступа выполняется с помощью считывателя, подключенного к контроллеру.

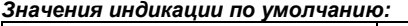

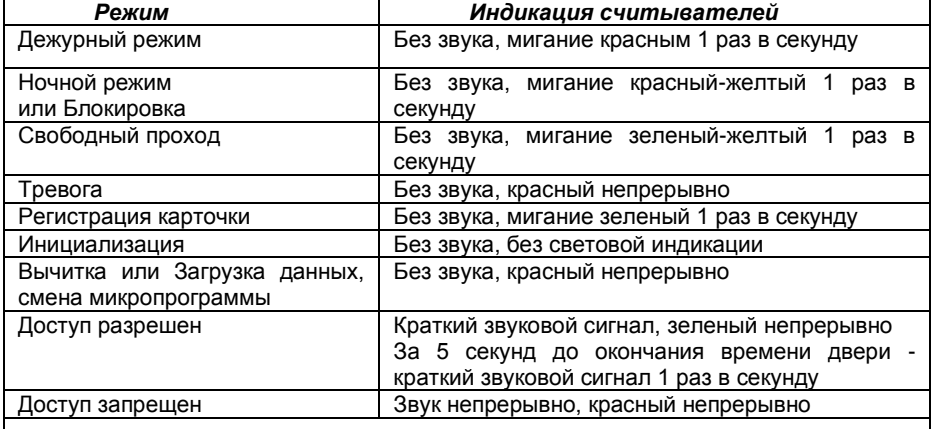

## *Светодиодная индикация на сенсорной кнопке отображает только её нажатие!!!*

## <span id="page-9-1"></span>**Работа контроллера**

Контроллеры поставляются в незагруженном состоянии, в заводских настройках. В этом состоянии красный светодиод на контроллере мигает 1 раз в секунду.

## *Заводской код инженера для доступа в режим программирования 1234.*

Для работы контроллера необходимо выполнить его настройку с помощью конфигурационного ПО с мобильного устройства.

После загрузки настроек в контроллер, и при условии не нарушенных входов, контроллер переходит в режим "**Дежурный**".

## <span id="page-9-2"></span>**Ввод кода (предъявление бесконтактной карточки)**

Ввод кода производится последовательным нажатием клавиш на клавиатуре подключенного считывателя, длина кода должна быть не менее четырех и не более десяти цифр, завершается набор кода нажатием [#]. Каждое нажатие клавиши сопровождается коротким звуковым сигналом встроенного зуммера. Правильный ввод кода подтверждается одним коротким звуковым сигналом, ошибка ввода или ввод не зарегистрированного кода обозначается одним длинным звуковым сигналом встроенного зуммера.

При вводе неправильного (не зарегистрированного) кода (или бесконтактной карточки), несколько раз подряд считыватель блокируется на 40 секунд.

При ошибке ввода отменить набранную последовательность цифр можно нажатием [\*].

Если при вводе кода в течение 40 секунд ни одна из клавиш не была нажата, последние введенные данные стираются и устройство возвращается в основной режим.

Предъявление Proximity карточки (поднесение карточки на расстояние нескольких сантиметров) равноценно вводу кода. Типы идентификаторов, используемых в контроллере, зависят только от подключенного к нему считывателя.

Использование приложения U-Prox Mobile ID для идентификации пользователей с мобильных устройств (связь по интерфейсу Bluetooth Low Energy с подключенным считывателем) равноценно вводу кода или поднесению карточки.

## <span id="page-10-0"></span>**Коды пользователя**

С помощью кодов доступа (бесконтактных карточек или мобильных идентификаторов) можно:

- управлять реле,
- переводить устройство из дневного режима в ночной и наоборот

Для каждого кода пользователя индивидуально программируется:

- категория кода, которая определяет режим работы идентификатора доступ дневной/круглосуточный, доступ запрещен, переключение режима день/ночь;
- параметры кода: определяет реле, которым управляет код, время срабатывания реле, время на вход/выход и возможность пользователя самостоятельно изменить свой код.

## *Код "Под принуждением"*

Каждый пользователь, имеющий клавиатурный код доступа, независимо от категории и параметров кода, имеет дополнительный код - "под принуждением". При вводе такого кода выполнятся действия, запрограммированные для соответствующего кода пользователя, и **включится тревожный выход**.

Пользователи, которым выданы бесконтактные карточки, или мобильные идентификаторы, не имеют дополнительного кода "под принуждением".

Код "под принуждением" отличается от кода доступа на единицу в последней цифре, например, код пользователя **[1] [2] [3] [4]** – тогда код "под принуждением" будет **[1] [2] [3] [5]**.

Если код пользователя заканчивается на [9], то код "под принуждением" заканчивается [0], например: код пользователя **[2] [0] [0] [9]** код "под принуждением" – **[2] [0] [0] [0]**.

## <span id="page-10-1"></span>**Временные параметры**

## <span id="page-10-2"></span>**Время на вход/выход**

После активирования реле начинается отсчет времени задержки на вход/выход. Первый разрыв и восстановление шлейфа (размыкание и замыкание дверного контакта) приводит к окончанию интервала на вход/выход. Если за 5 секунд до окончания интервала задержки дверь остается открытой, включается звуковой сигнал предупреждения. В этом случае необходимо закрыть дверь или ввести код доступа для повторного включения интервала времени задержки на вход/выход. Время на вход/выход программируется, возможные значения от 2 секунд до 250 секунд.

## *Режим «свободный проход»*

Если для какого-либо идентификатора (Proximity карточки, мобильного идентификатора или ввода клавиатурного кода) запрограммировать тип реакции "Свободный проход", то после предъявления этого кода положение двери не будет контролироваться, реле будет активировано до тех пор, пока код с этим же типом реакции не будет предъявлен повторно.

## <span id="page-11-0"></span>**Режимы работы контроллера**

Контроллер может работать в нескольких режимах:

- основной дневной,
- основной ночной,
- свободный проход,
- программирование,

В **основном дневном** режиме индикатор считывателя постоянно мигает красным. В этом режиме при предъявлении зарегистрированной Proximity карточки, мобильного идентификатора, или вводе зарегистрированного кода, контроллер выполнит запрограммированные действия – активация реле.

**Основной ночной режим** работы контроллера индицируется красно-желтым цветом индикатора на считывателе и отличается тем, что действительными будут только идентификаторы, имеющие тип доступа "круглосуточный".

Перевод контроллера из ночного в дневной и из дневного в ночной режим работы осуществляется предъявлением идентификатора (Proximity карточки, мобильного идентификатора или ввода клавиатурного кода) с режимом "переключение режима день/ночь" или автоматически по расписанию. Данный идентификатор не может управлять реле и должен иметь категорию "круглосуточный доступ", иначе им можно будет переключить контроллер в основной ночной режим, а из ночного в дневной – нет.

Режим **«свободный проход**» индицируется желтым-зеленым цветом индикатора на считывателе.

Перевод контроллера в режим «свободный проход» осуществляется предъявлением идентификатора (Proximity карточки, мобильного идентификатора или ввода клавиатурного кода) с типом реакции «свободный проход».

При вводе с клавиатуры кода "Под принуждением" контроллер выполнит действия, запрограммированные для соответствующего кода пользователя (см. коды доступа), и включит на запрограммированный интервал времени тревожный выход. Включение тревожного выхода происходит сразу после ввода кода "под принуждением".

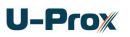

## <span id="page-12-0"></span>**Порядок работы с устройством**

Контроллер изготовлен в небольшом пластмассовом корпусе. Габаритные размеры прибора указаны на рис. 2.

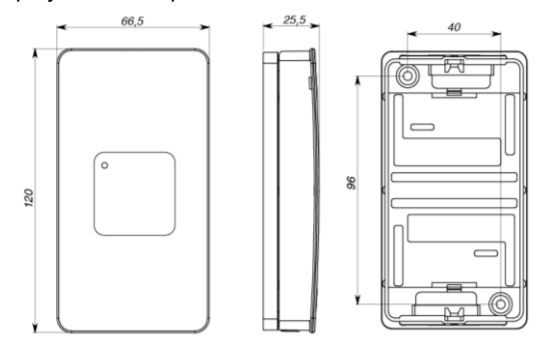

Рис 2. Габаритные размеры

## <span id="page-12-1"></span>**Порядок подключения и установки контроллера**

- 1. В месте установки контроллера выполните подготовку разметьте и просверлите отверстия:
	- a. Отвинтите винт в нижней части контроллера
	- b. Снимите верхнюю крышку, отсоедините разъем соединительного шлейфа от платы задней пластины.
	- c. Используя заднюю пластину контроллера как шаблон, разметьте и просверлите два отверстия диаметром 5 мм и глубиной 30 мм
- 2. Выполните подводку кабеля от блока питания
- 3. Выполните подводку кабеля от исполнительного устройства (замка)
- 4. Установите считыватель и выполните подводку его кабеля
- 5. Выполните подводку шлейфов от датчиков / кнопок
- 6. Выполните коммутацию проводов блока питания, замка, считывателя, входов контроллера со шлейфами в соответствии с разделами, приведенными ниже (рекомендовано использовать монтажную коробку)
- 7. Выполните укладку монтажных кабелей в стене
- 8. Установите и закрепите заднюю пластину контроллера, подключите разъем соединительного шлейфа, наденьте верхнюю крышку и зафиксируйте винтом.

*При закрывании корпуса контроллера не допускайте перекручивания соединительного шлейфа. Уложите его так, чтобы он не ложился на реле*

- 9. С помощью мобильного и приложения выполните полную настройку контроллера.
- 10. Устройство готово к работе

## <span id="page-13-0"></span>**Рекомендации по монтажу**

При открытой установке контроллер рекомендуется устанавливать его на стене рядом с дверью так, чтобы всем пользователям было удобно нажимать на кнопку запроса выхода.

Силовые и другие кабеля не должны проходить менее чем в 0,1 м от корпуса прибора. Подводка монтажных кабелей к базовому блоку прибора может осуществляться сверху и снизу.

#### <span id="page-13-1"></span>**Подключение считывателя**

К контроллеру следует подключить считыватель. Совместно с контроллером могут работать только считыватели серии U-Prox или U-Prox Smartline.

На рис. 4 показано подключение считывателей бесконтактных идентификаторов.

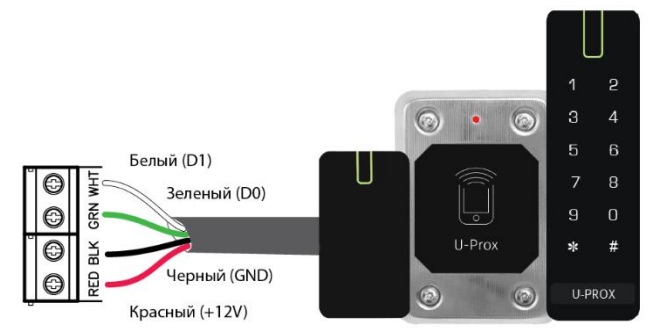

Рис. 4. Подключение считывателя

Ток потребления каждого внешнего считывателя, подключаемого к клеммам "+12V" не должен превышать 100мА. При подключении к контроллеру считывателей большой дальности с током потребления более 100 мА, напряжение питания на них необходимо подавать от отдельного источника.

## <span id="page-13-2"></span>**Подключение шлейфов**

Контроллер имеет два входа для подключения шлейфов. Назначения входов фиксированные:

**Вход DC –** дверной контакт **Вход RTE** – кнопка запроса на выход

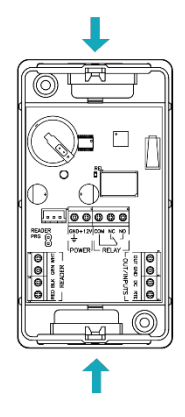

Рис 3. Подвод кабеля

## *Кнопка запроса на выход*

Открытие двери происходит при нажатии и отпускании кнопки запроса выхода.

Кроме того, кнопка запроса выхода может использоваться как кнопка дистанционного открытия двери. Например, для открытия двери вручную, секретарем или охранником.

На рис. 5 показан пример подключения кнопки запроса на выход (нормально разомкнутой) к входу RTE.

Использование для открытия двери кнопки на электрозамке или кнопки пропуска на пульте турникета приводит к возникновению события ВЗЛОМ ДВЕРИ.

## *Дверной контакт*

С помощью дверного контакта контроллер определяет состояние двери (открыта/закрыта). В случае отсутствия дверного контакта контроллер не сможет обнаружить несанкционированный доступ или случай, когда дверь удерживается в открытом состоянии слишком долго (проход нескольких человек по одному пропуску).

На рис. 6 показан пример подключения дверного контакта (нормально закрытого) к входу DC:

Кнопка запроса OUT GND выхода g Ē ᄭ

Рис.5. Подключение кнопки запроса прохода

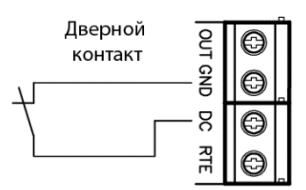

Рис.6. Подключение дверного контакта

Дверь, управляемую системой контроля доступа, рекомендуется оборудовать доводчиком.

## <span id="page-14-0"></span>**Исполнительные устройства**

Для управления исполнительными устройствами контроллер имеет одно реле. С его помощью контроллер может управлять электрозамком или защелками.

Реле имеет нормально замкнутые и нормально разомкнутые контакты. Контакты реле позволяют управлять исполнительными механизмами с током потребления до 3А при напряжении 24 В.

Не допускается применение диодов при подключении исполнительных механизмов к электросети переменного тока.

Выбросы или провалы напряжения питания при одновременном включениивыключении всех исполнительных устройств не должны приводить к сбоям в работе контроллера. В противном случае необходимо подключить для питания исполнительных устройств отдельный источник питания.

#### *Электрозамки*

Наличие нормально закрытых и нормально открытых релейных контактов, а также возможность программирования времени срабатывания замка в широких пределах (от 1 до 255 секунд), позволяет контроллеру управлять электрозамком или защелкой практически любого типа.

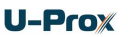

Особым случаем является время, равное 0. В этом случае на реле подается импульс длительностью 200 ms.

На рис. 7 показан пример подключения исполнительных устройств, первое открывается подачей напряжения, второе - снятием.

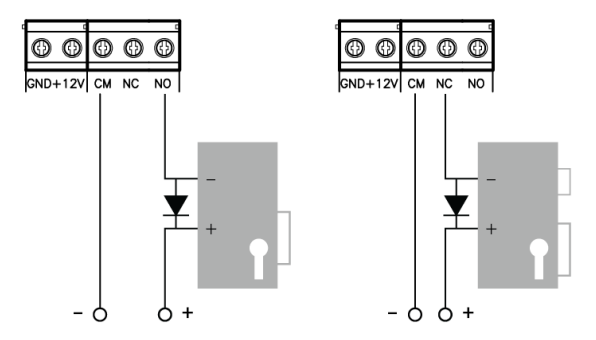

Рис.7. Подключение замков

При использовании контактов реле для включения/выключения тока через индуктивную нагрузку, например, при управлении электромагнитным замком, возникают электрические импульсы большой амплитуды. Для предотвращения выхода из строя контактов реле необходимо шунтировать индуктивную нагрузку диодом, включенным встречно напряжению питания катушки.

Следует учитывать, что недорогие электромагнитные защелки не допускают длительную подачу напряжения. Для таких защелок следует программировать время реле таким, чтобы не допустить перегрев катушки защелки.

## *Тревожный выход*

Тревожный выход контроллера представляет собой транзисторный выход (открытый коллектор). При активировании контакт OUT замыкается на контакт GND. Тревожный выход можно использовать для подключения к внешней системе сигнализации или к исполнительному устройству с током потребления не более 60 мА.

Если к шлейфу устройства подключен дверной контакт (нормально замкнутый), тревожный выход будет включаться при размыкании дверного контакта в любой момент времени, кроме интервала, отведенного на вход/выход. Тревожный выход включается на запрограммированный интервал времени – от 0 до 240 секунд. При значении 0 секунд тревожный выход не включается.

## <span id="page-16-0"></span>**Программирование контроллера**

Скачайте и установите программное обеспечение U-Prox Config (далее – конфигуратор).

Поддерживаются устройства с Android 5.0 и выше и Apple c IOS 8.0 и выше, имеющие Bluetooth 4.0 и выше с поддержкой BLE (Bluetooth Low Energy).

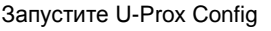

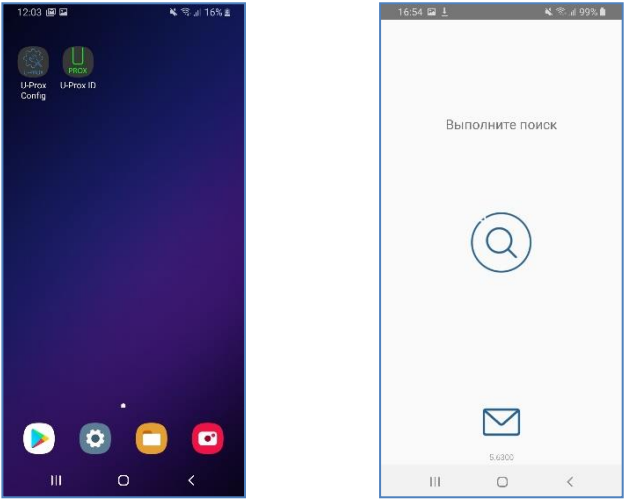

Нажмите кнопку "Поиск ", начнется поиск устройств. Если Bluetooth не включен, программа выдаст запрос на его включение, нажмите "Ок".

## *Внимание!!! Для работы BLE в Android 6.0 и выше должны быть включены службы местоположения.*

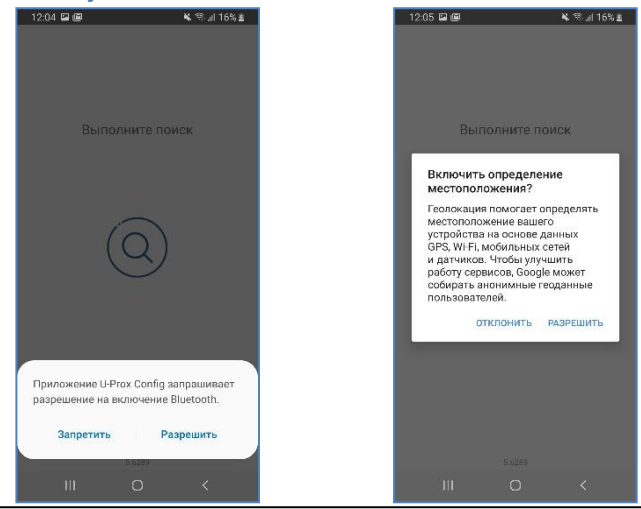

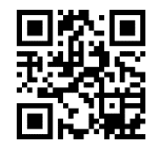

При сканировании будет выведено имя контроллера.<br>1205 Dec 1209 Dec 11209 Dec 11209 Dec 11209 Dec 1209 Dec 1209 Dec 12

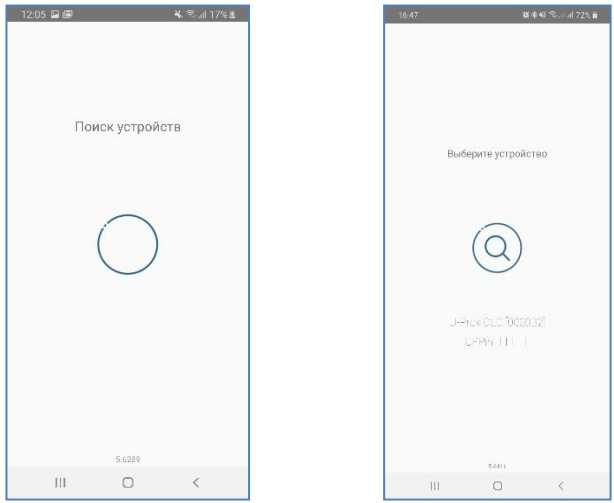

Выберите из списка устройств контроллер, нажмите кнопку «Подключиться» – будет выведен запрос инженерного кода.

После ввода правильного кода будет вычитана конфигурации контроллера.

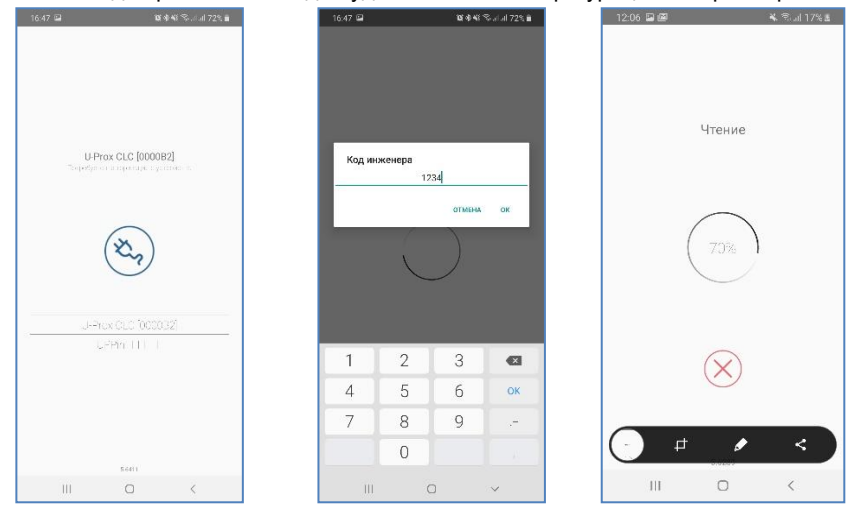

При попытке соединения, без авторизации в окне программы будет выведено сообщение о невозможности доступа.

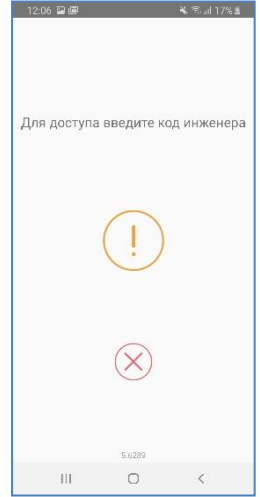

После вычитки конфигурации доступно основное меню. Расширенные функции будут отображены после выбора пункта меню "ЕЩЁ".

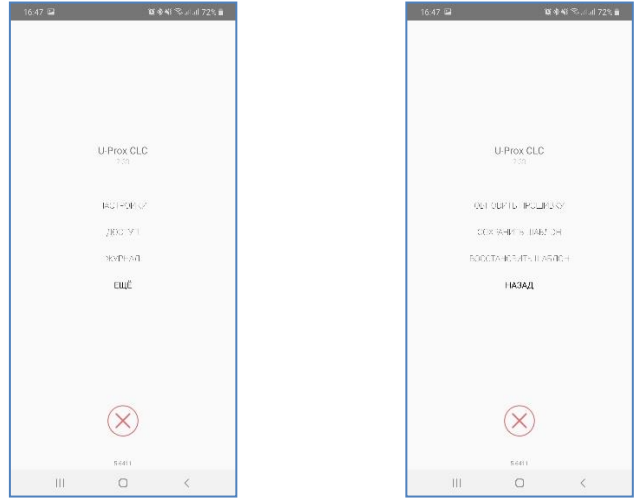

 $U-Prow$ 

Если внесены изменения в конфигурацию, становится доступен пункт меню "Записать в устройство". По его нажатию конфигурация будет записана в контроллер.

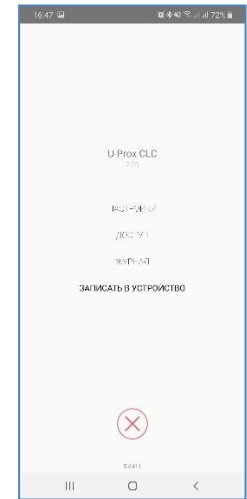

Для того, чтобы разъединиться с контроллером, нажмите кнопку "Отключить" $\otimes$ *Внимание!!! Если разъединиться без записи конфигурации, все изменения будут утеряны.*

## **Пункт меню "Настройки" содержит основные настройки контроллера:**

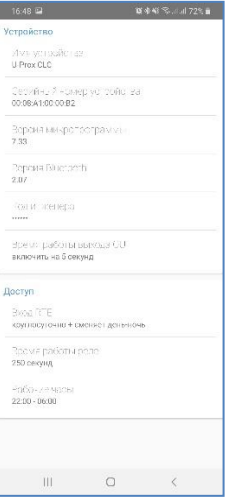

## **Группа настроек "Устройство" "Имя устройства"** – смена названия контроллера

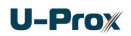

**"Версия микропрограммы"** и **"Версия Bluetooth"** – просмотр и обновление микропрограмм

**"Код инженера"** – смена кода инженера

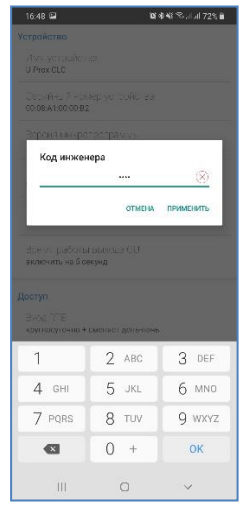

*Внимание! Новый код будет принят, если код не совпадает с уже имеющимися в системе кодами пользователя и кодами "под принуждением"*

**"Время работы выхода OUT"** – время включения тревожного выхода OUT. *Интервал 0 .. 240 секунд*

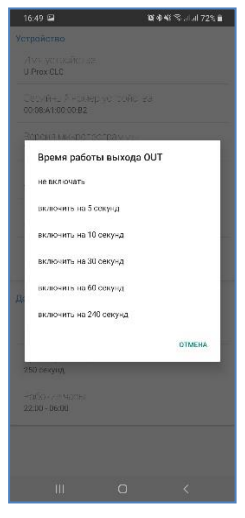

## **Группа настроек "Доступ"**

**"Режим работы"** – режимы работы входа RTE, внешней кнопки запроса на выход:

*"Круглосуточно" – кнопка запроса работает всегда*

*" Круглосуточно + сменяет день-ночь" - нажатие на кнопку переключает режимы работы контроллера*

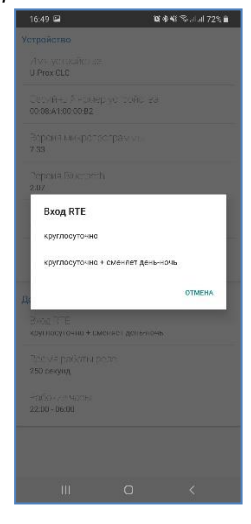

**"Время работы реле"** – установки времени включения реле по умолчанию. *Интервал 2 .. 250 секунд.*

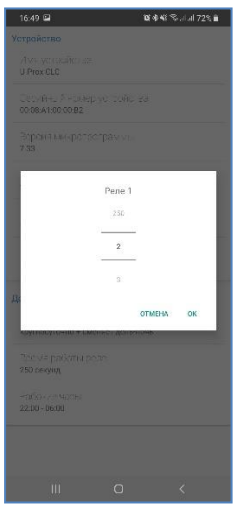

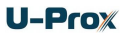

**"Рабочие часы" (Дневное время)** – настройка автоматической смены ночного режима на дневной. В указанном временном интервале прибор будет в дневном режиме, вне интервала – в ночном. Если режим отключен – перевод в ночной и дневной режим возможен только вручную, при предъявлении идентификатора с соответствующей функцией.

*За 1 минуту до перехода в ночной режим контроллер начинает издавать краткий звуковой сигнал 1 раз в секунду, а за 20 секунд до перехода – 2 кратких звуковых сигнала в секунду*

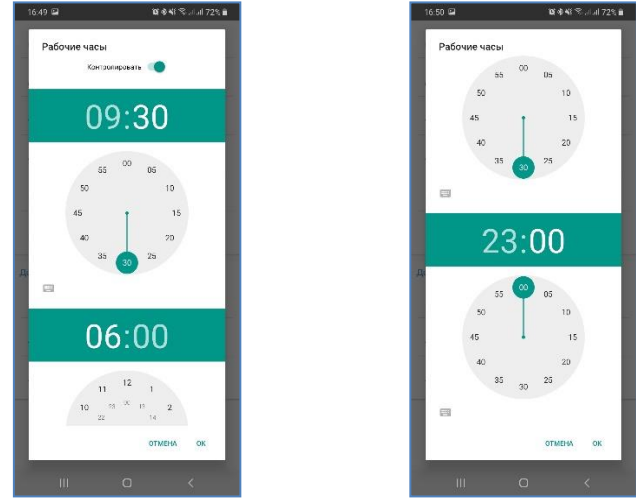

Для выхода из раздела "Настройка" нажмите ("Назад")

## **Пункт основного меню "Доступ" содержит список кодов, загруженных в контроллер:**

 $16.53 \odot 2$  $\mathbf{X} \in \mathbb{R}^{2 \times 2} \times \mathbb{R}^{2 \times 2} \times \mathbb{R}^{2 \times 2}$ Q hours  $\frac{1}{1000}$  005d5c92d6  $\Big|_{\boxed{3}}$  002263560b  $\overline{a}$  009c367dd3  $_{\text{Ia} \_}$  00ad54d463  $\sqrt{12}$  007d272e12  $\boxed{\square}$  007d25e0b2  $\boxed{\Box}$  007d2603f2  $\frac{1}{20}$  0022639f6b  $\frac{1}{\sqrt{2}}$  d20e043d70  $\boxed{22}$  007cf93fc2  $\sqrt{2}$  00a33d9272 Ia 1 007d213ff2  $\sqrt{11}$  00ee6201c2  $\begin{array}{ccc} \circ & \circ & \circ \end{array}$  $\mathbf{m}$ 

Каждый элемент списка содержит:

- обозначение типа доступа: дневной белый цвет фона, круглосуточный – оранжевый цвет, или без доступа серый цвет
- название кода или цифровое значение кода, если название не задано

**Для того, чтобы удалить идентификатор** проведите по элементу справа на лево. Элемент будет отмечен как удаленный. Чтобы отменить удаление нажмите на появившуюся надпись "Отменить".

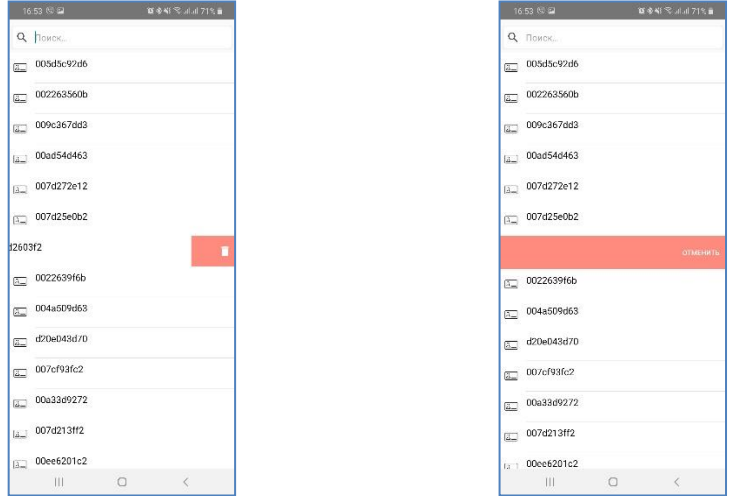

**Для того, чтобы зарегистрировать новую карту** – поднесите её к считывателю, подключенному к контроллеру, она будет добавлена в список с настройками по умолчанию.

**Для того, чтобы зарегистрировать клавиатурный код** – введите его со считывателя, подключенного к контроллеру, завершив ввод [#], и он будет добавлена в список с настройками по умолчанию.

**Для того, чтобы зарегистрировать мобильный идентификатор** – поднесите мобильное устройство с приложением U-Prox Mobile ID (с загруженным в него U-Prox BLE ID) к считывателю (обычно расстояние 5-10 см) и нажмите кнопку  $\Box$  в приложении – будет выполнен обмен данными.

**Для того, чтобы сменить параметры доступа для идентификатора** – выберите его в списке (нажмите на него). Будет открыто окно параметров. Измените название и параметры работы идентификатора.

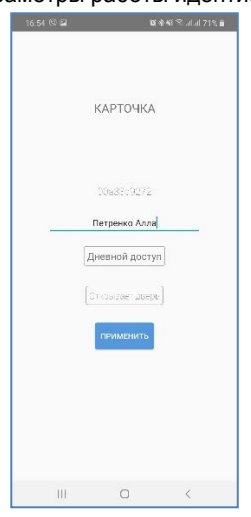

Для каждого идентификатора можно индивидуально настроить:

*- категорию доступа*

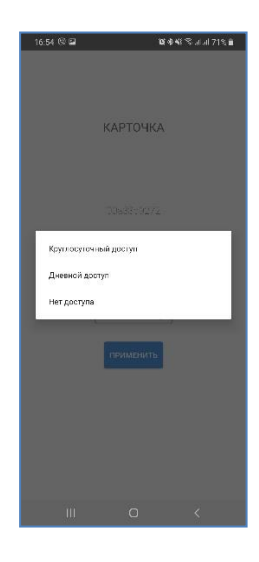

*- и тип реакции на поднесение идентификатора*

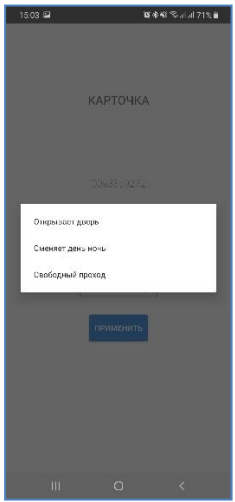

Для сохранения изменений нажмите кнопку "Применить".

## **Для того, чтобы отредактировать параметры нескольких**

**идентификаторов** – выберите первый из идентификаторов в списке, нажмите на него и удерживайте, пока он не будет выделен цветом.

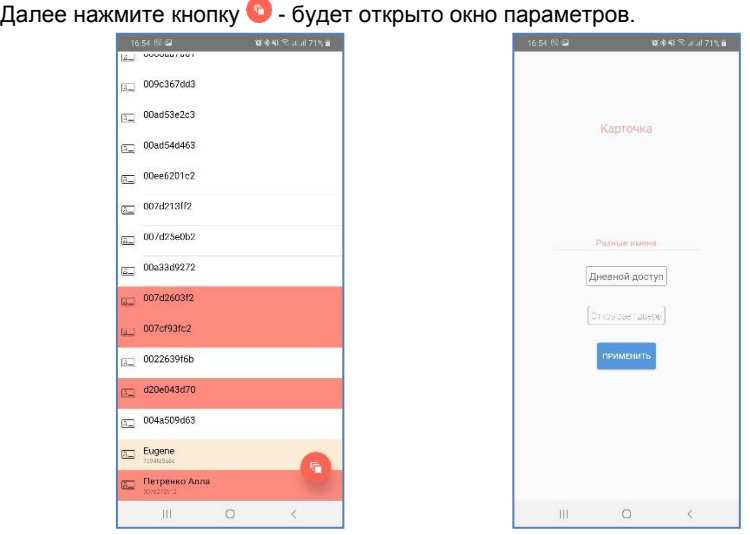

Измените название, параметры работы идентификаторов. Для сохранения изменений нажмите кнопку "Применить".

Для выхода из раздела "Доступ" нажмите ("Назад")

## **Пункт основного меню "Журнал" позволяет просмотреть историю событий, отфильтровать необходимые события и выгрузить журнал для дальнейшего анализа:**

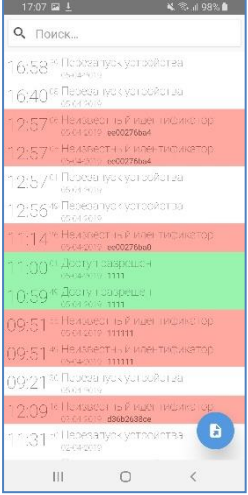

Для того чтобы выгрузить журнал нажмите кнопку . Журнал будет сохранен во временной памяти устройства, и предложено выполнить сохранение (или отправку) с помощью встроенных программ.

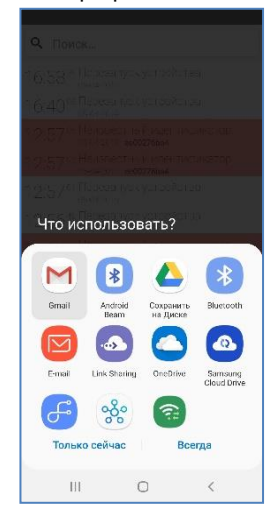

Для выхода из раздела "Журнал" нажмите  $\triangleleft$  ("Назад")

## **Расширенный пункт меню "Обновить" позволяет выполнить обновление микропрограммы контроллера**

После выбора данного пункта меню, будет отображен список доступных файлов в формате \*.bin. Выберите один из них – начнется процесс обновления микропрограммы.

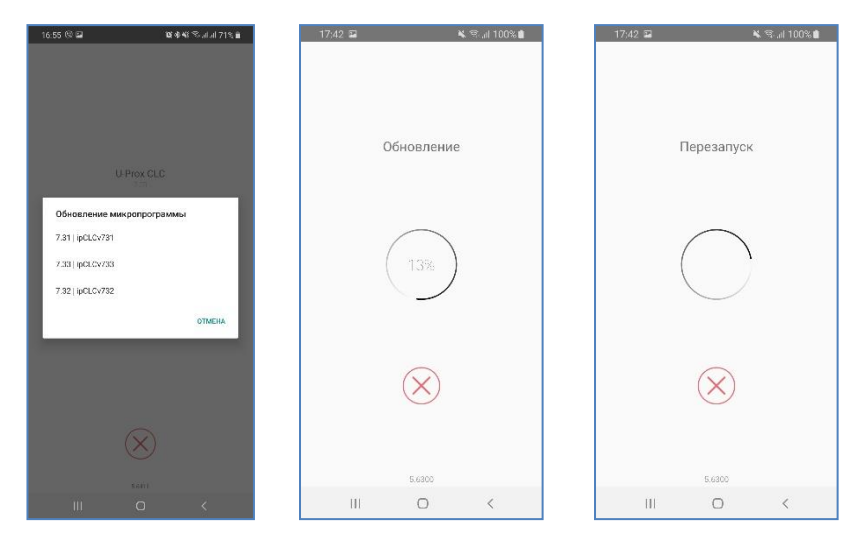

*Внимание!!! Все микрограммы должны размещаться в папке "Загрузки" (Download) в основной памяти мобильного устройства.*

## **Сохранение и восстановление конфигурации прибора. Расширенные пункты меню "Сохранить" и "Восстановить"**

После выбора пункта меню "Сохранить", будет выполнено сохранение всех настроек в файл с именем таким же, как название контроллера, и расширением \*.eep в папку "Загрузки" (Download) в основной памяти мобильного устройства. Если файл с таким именем существует – он будет перезаписан.

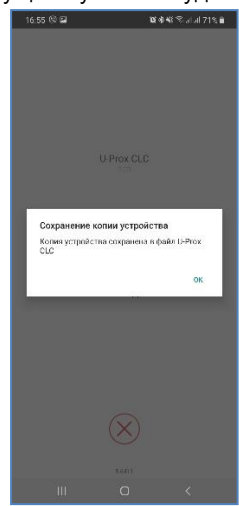

После выбора пункта меню "Восстановить", будет отображен список доступных файлов с конфигурацией. Выберите один из них – все настройки будут загружены в ПО.

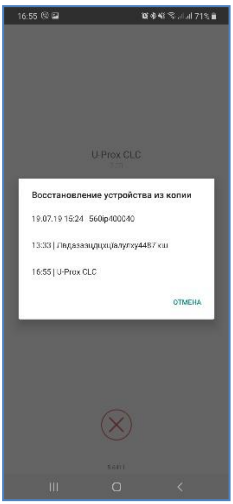

Поддерживаются устройства с Android 5.0 и выше, имеющие Bluetooth 4.0 с поддержкой BLE (Bluetooth Low Energy).

ID (далее – мобильный идентификатор).

<span id="page-30-0"></span>Скачайте и установите программное обеспечение U-Prox Mobile

Запустите U-Prox ID.

включен Bluetooth. *Внимание!!! Для работы BLE в Android 6.0 и выше должны быть* 

Нажмите кнопку  $\Box$  в приложении – будет активирован обмен данными, если

*включены службы местоположения.*

Приложение U-Prox ID запрашивает разрешение на включение Bluetooth. Запретить

Разрешить

*Внимание!!! Пока не получено ни одного идентификатора U-Prox BLE ID – кнопка в программном обеспечении будет неактивной.*

**OTMEHATE RKOKHATE** 

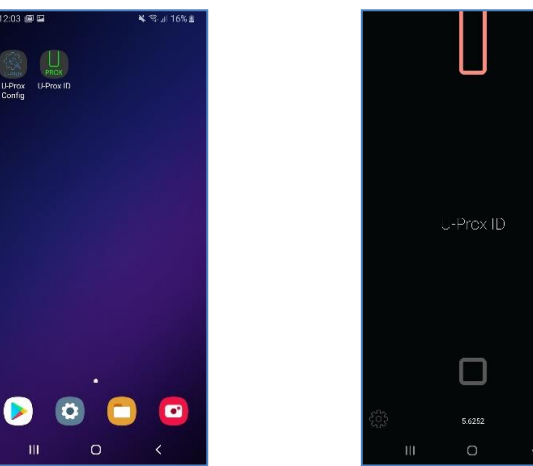

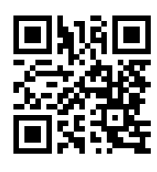

Поднесите мобильное устройство к контроллеру (обычно расстояние 10 – 30 см) и нажмите кнопку  $\Box$  в приложении – будет выполнен обмен данными. Если идентификатор зарегистрирован в контроллере и имеет корректные права, то будет предоставлен доступ. Индикация контроллера и ПО U-Prox ID будет изменена.

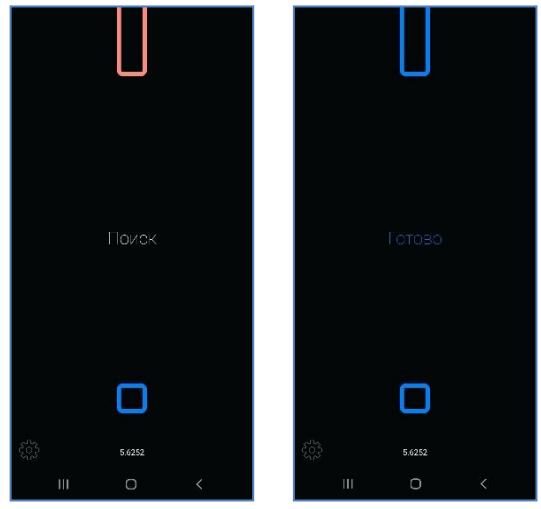

Зачастую доступ к мобильным устройствам защищен PIN кодом, графическим ключом или отпечатком пальца и разблокировка не совсем удобна. В этом случае можно использовать режим активации обмена данными по включению экрана:

- Поднесите к контроллеру ваше мобильное устройство на достаточное расстояние
- Включите экран смартфона.

Данный способ можно использовать для режимов "Дверь Proximity", "Дверь" и, если в режиме "Шлагбаум" отключен параметр "Доступ только из приложения".

Для режима "Шлагбаум" с включенным параметром "Доступ только из приложения" нужно будет разблокировать телефон, запустить приложение и нажать кнопку  $\square$ .

Для включения режима активации по экрану нажмите на иконку  $\circledS$  в левом нижнем углу – будет открыто меню настроек. Измените параметр "По включению экрана" и нажмите кнопку "<".

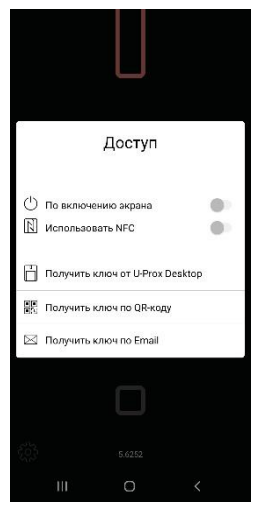

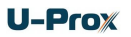

## <span id="page-32-0"></span>**Получение мобильного идентификатора**

Мобильный идентификатор U-Prox BLE ID следует добавить в приложение U-Prox Mobile ID до внесения его в память контроллера.

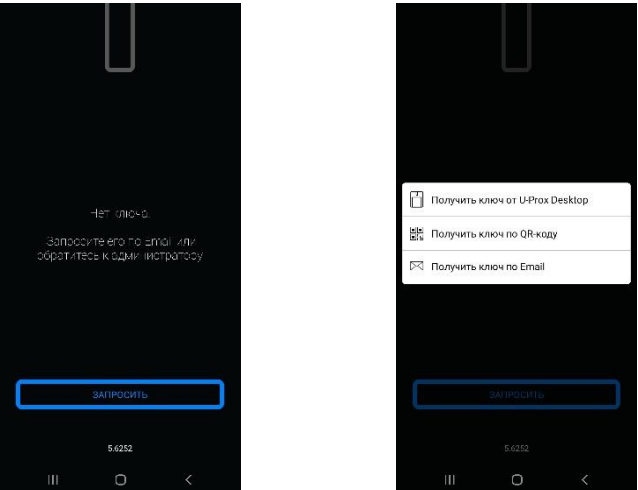

Это можно сделать следующим образом:

## **По QR коду**

Пользователь считывает одноразовый QR-код или загружает его из графического файла с помощью приложения U-Prox Mobile ID.

Используя информацию (ссылку) из данного QR-кода, приложение получает уникальный идентификатор из банка идентификаторов на облачном сервере.

## **От U-Prox Desktop по BLE**

- 1. Системный администратор переводит U-Prox Desktop в режим выдачи идентификаторов.
- 2. Пользователь включает приложение U-Prox Mobile ID, нажимает «Получить идентификатор» и подносит смартфон к U-Prox Desktop.
- 3. Desktop выдает уникальный идентификатор и помечает его как выданный.

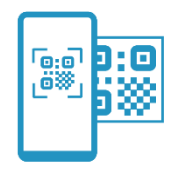

((ر

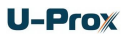

## **От U-Prox Desktop по e-mail**

1. Пользователь из U-Prox Mobile шлет запрос по еmail на получение ID администратору СКУД. В тексте будет создана специальная ссылка.

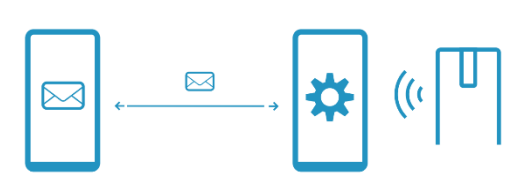

- 2. Администратор после получения письма нажимает эту ссылку и получает данные запроса в свое инженерное приложение.
- 3. Далее администратор переводит U-Prox Desktop в режим выдачи идентификаторов и подключается к нему с помощью инженерного приложения.
- 4. В инженерном приложении администратор обрабатывает заявки, получает идентификаторы из U-Prox Desktop и высылает их в виде специальных ссылок по e-mail пользователям в ответ.
- 5. Пользователь открывает ссылку из полученного письма при помощи U-Prox Mobile ID и получает идентификатор.

## <span id="page-33-0"></span>**Сервисное обслуживание**

## <span id="page-33-1"></span>**Сброс к заводским установкам**

Для возврата контроллера к заводским установкам следует выполнить следующее:

- 1. Обесточьте контроллер
- 2. Снимите верхнюю крышку контроллера, не отсоединяя коммутационный кабель от нижней платы
- 3. Замкните контакты OUT и RTE
- 4. Подайте питание
- 5. Дождитесь шести коротких сигналов, сигнализирующих об успешном сбросе контроллера
- 6. Обесточьте контроллер и разомкните контакты OUT и RTE

## <span id="page-33-2"></span>**Переход в режим программирования (только автономный режим)**

Для перевода контроллера в режим программирования выполните следующее:

- 1. Обесточьте контроллер
- 2. Снимите верхнюю крышку контроллера, не отсоединяя коммутационный кабель от нижней платы
- 3. Замкните контакты OUT и DC
- 4. Подайте питание
- 5. С помощью мобильного программного обеспечения подключитесь к контроллеру
- 6. Обесточьте контроллер и разомкните контакты OUT и DC

## <span id="page-33-3"></span>**Заводские настройки**

Режим – автономный. Код Администратора – 5678 Код Инженера - 1234 Время двери – 20 секунд Входы (шлейфы): RTE – круглосуточный режим Выходы: Реле– 3 секунды, ALM (тревога) – 10 секунд

## <span id="page-34-0"></span>**Техническое обслуживание и ремонт**

Гарантийное и послегарантийное обслуживание контроллеров U-Prox CLC выполняется лицами или организациями, получившими на это полномочия от производителя.

## <span id="page-34-1"></span>**Хранение**

- Приборы должны храниться в условиях 2 ГОСТ 15150 при отсутствии в воздухе кислотных, щелочных и других активных примесей.
- Хранение приборов без тары не допускается.
- Хранение запакованных в индивидуальную или транспортную тару приборов на складах допускается при укладке в штабель без прокладок между ними. Количество рядов в штабеле — не больше шести.
- Срок хранения приборов не более шести месяцев с момента изготовления.
- В складских помещениях должны быть обеспечены температура воздуха от 5 до 50 °С, относительная влажность до 80 %, отсутствие в воздухе кислотных и щелочных и других активных примесей.

## <span id="page-34-2"></span>**Транспортирование**

- Упакованные приборы допускается транспортировать в условиях 5 ГОСТ 15150 в диапазоне температур от минус 50 до плюс 50 °С, при защите от прямого действия атмосферных осадков и механических повреждений.
- Упакованные в индивидуальную или транспортную тару приборы могут транспортироваться всеми видами закрытых транспортных средств в соответствии со следующими документами:
- "Правила перевозок грузов автомобильным транспортом" 2 изд., М., "Транспорт", 1983
- "Правила перевозки грузов", М., "Транспорт", 1983
- "Технические условия погрузки и крепления грузов", М., "Транспорт", 1990

## <span id="page-34-3"></span>**Маркировка**

На приборе нанесена маркировка, содержащая в себе:

- название предприятия или товарный знак производителя;
- название, условное обозначение и вариант исполнения;
- порядковый номер;
- вид питания;
- номинальное напряжение сети электропитания;
- номинальную частоту сети электропитания;
- обозначение соединителей;
- обозначение клеммы заземления;
- "Знак соответствия" для приборов, имеющих сертификат соответствия.

На индивидуальной таре наклеена этикетка, на которой обозначены:

• товарный знак производителя;

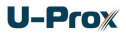

- название и условное обозначение прибора;
- масса прибора;
- дата изготовления.

На транспортной таре нанесена маркировка:

- товарный знак производителя;
- название и условное обозначение прибора;
- манипуляционные знаки 1, 3, 5, 11, 19 по ГОСТ 14192.

## <span id="page-35-0"></span>**Упаковка**

Приборы упакованы в индивидуальную тару.

Упаковка приборов обеспечивает невозможность доступа к ним без повреждения тары. Упакованные в индивидуальную тару приборы упакованы в транспортную тару.

В каждый картонный или деревянный ящик вложен упаковочный лист.

На ящиках нанесены надписи в соответствии с п. "Маркировка" данного документа. Надписи напечатаны типографским методом или нанесены стойкой краской.

В транспортную тару вложен упаковочный лист, который содержит в себе:

- количество упакованных приборов;
- название и условное обозначение приборов;
- фамилию упаковщика.

## <span id="page-35-1"></span>**Гарантийные обязательства**

Производитель гарантирует соответствие контроллера U-Prox CLC описанным в данной инструкции параметрам в течение гарантийного срока хранения и гарантийного срока эксплуатации при выполнении условий хранения и эксплуатации, установленных данным руководством по эксплуатации.

Гарантийный срок хранения — 6 месяцев со дня изготовления.

Гарантийный срок эксплуатации — 18 месяцев с момента введения в эксплуатацию. Поставку приборов, обучение персонала, монтаж, пуско-наладочные работы и гарантийное обслуживание контроллера U-Prox CLC производит изготовитель или организации, получившие соответствующие полномочия от изготовителя.

При выявлении дефекта, возникшего по вине изготовителя, вышеупомянутые организации обеспечивают его устранение в течение 10 дней с момента поступления сообщения.

В случае проведения пуско-наладочных работ организацией, не имеющей полномочий изготовителя на проведение этих работ, потребитель лишается гарантийного обслуживания.

Гарантийный ремонт не производится, если изделие вышло из строя в случае:

- неправильного подключения,
- несоблюдения требований данного руководства,
- механических повреждений,
- стихийного бедствия.

Фирма-изготовитель имеет право вносить в конструкцию изделия изменения, не влияющие на основные технические характеристики и надежность изделия.